#### **団体扱⾃動⾞保険インターネット⼿続きサービス【 e-G1(イージーワン) 】 継続⼿続きのご案内** 2021年1月以降始期用

#### **1.継続⼿続きのご案内ハガキ・満期案内メールの確認**

お手元に届いた「継続手続きご案内ハガキ」または「満期案内メール」に記載された 下記URLまたはQRコードを読み取り、認証入力画面へ進んでください。 **https://aioinissaydowa-wpm.jp/eg1/tkpm.html**

スマートフォンまたはタブレットでは、ハガキ記載の「ORコード」を読み取り、認証入力 (ログイン) 画面へ進むことができます。 10月11日(日)以前にお手続きの場合、お手続きサイトへのログイン方法が異なります。

**e-G1 の継続⼿続きには、「⼿続きコード」が必要です。**

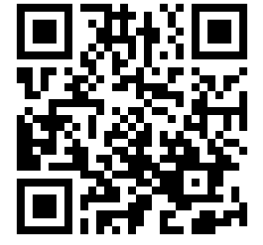

QRコード

(注)QRコードは(株)デンソーウェーブの登録商標です。

**「⼿続きコード」は「継続⼿続きのご案内ハガキ」、または「満期案内メール」に記載されています。**

# **①証券番号 ②URL ③⼿続きコード をご確認ください**

≪お⼿続き時間および期間≫

【受付時間】午前7時から翌午前2時30分まで (十日・祝日可、年末年始を除く) 【受付期間】「継続手続きのご案内ハガキ」または「満期案内メール」到着時から満期日の前日まで

<継続手続きのご案内ハガキ>

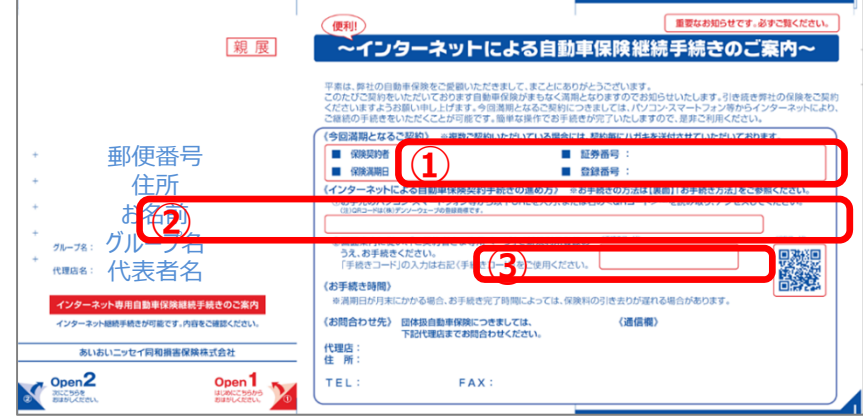

件名: ~自動車保険満期のお加らせ ~ COOKR **雪绿番号:20000** WHEEL HOOVE いつもお世話になっております。「代理店名」です。 現在ご契約いただいております自動車保険が満期を担えます。 ってはこのキャスカーしている。フレースオートランスの「神話ではない」。<br>ご「様況手段をのご案内でいたしますので、神話内容をご確認のうえ」<br>「何至ご認約組む」ますようお願い申し上げます。 ソターネットでのご練練手続きは、運動自の前自までとなります。 「利用時間は、平日・土日曜日・祝祭日(年末年始終く)の7:00~26:30です。 ※ネットでのお手続き可能なOS·ブラクザは、下記の(みつ) ▲お玉鉢加土氷たよて▲ お手続き画面のログインへは以下の手続きコードをご利用ください<br>旧住が留号<br>@DA20164@ 旧经券番号 04701648 「続きコード

<満期案内メール>※画像はイメージです

# **2.動画視聴サイト画⾯**

**動画が再⽣されますので、 視聴後〔お⼿続きはこちら〕をクリック (またはタップ)してください。**

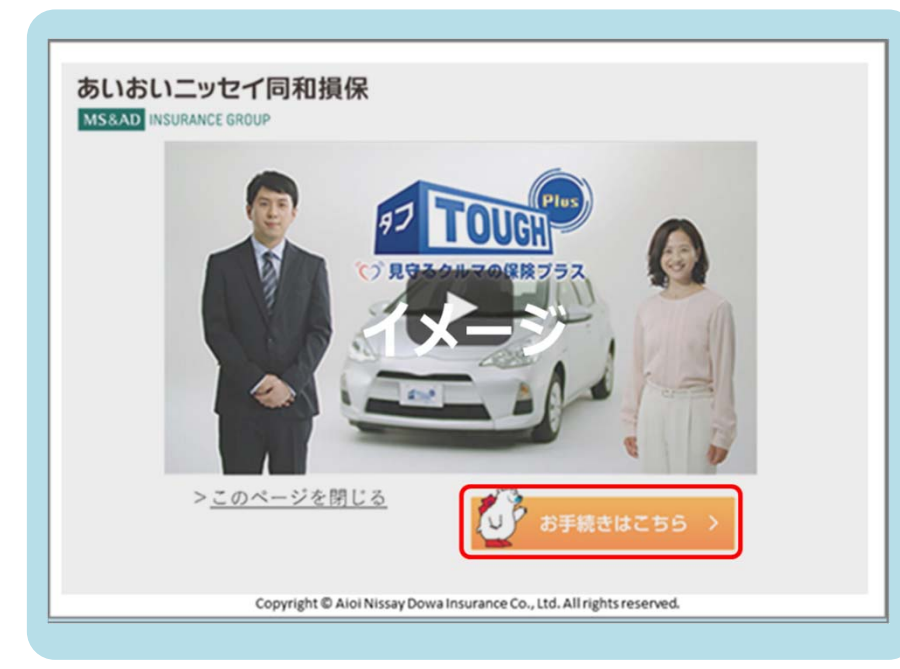

## **3.ご契約者さま専⽤ページ**

**「あいおいニッセイ同和損保の 「ご契約者さま専⽤ページ」に⾃動遷移します。**

**「継続⼿続きのご案内ハガキ」、または「満期案 内メール」に記載の証券番号、⼿続きコードを ⼊⼒し、「次へ」をクリック(またはタップ)し、 画⾯に従い、新規登録を⾏ってください。**

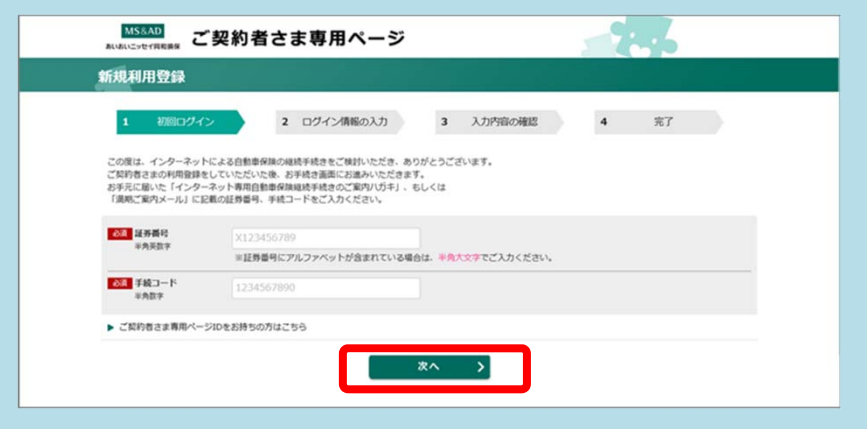

**※既にご契約者さま専⽤ページIDをお持ちの場合は、 ⼿続きコード⼊⼒欄の下の 「ご契約者さま専⽤ペー ジのIDをお持ちの⽅はこちら」 をクリックし、** お手続きにお進みください。

ご契約者さま専用ページで新規登録後に e-G1お手続き画面に遷移します。

## **3. お手続き開始**

#### **「お⼿続きはこちら」をクリック(またはタップ)し 、お申込み画⾯に従ってお⼿続きを進めてください。**

**<パソコン・タブレット版> <スマートフォン版>**

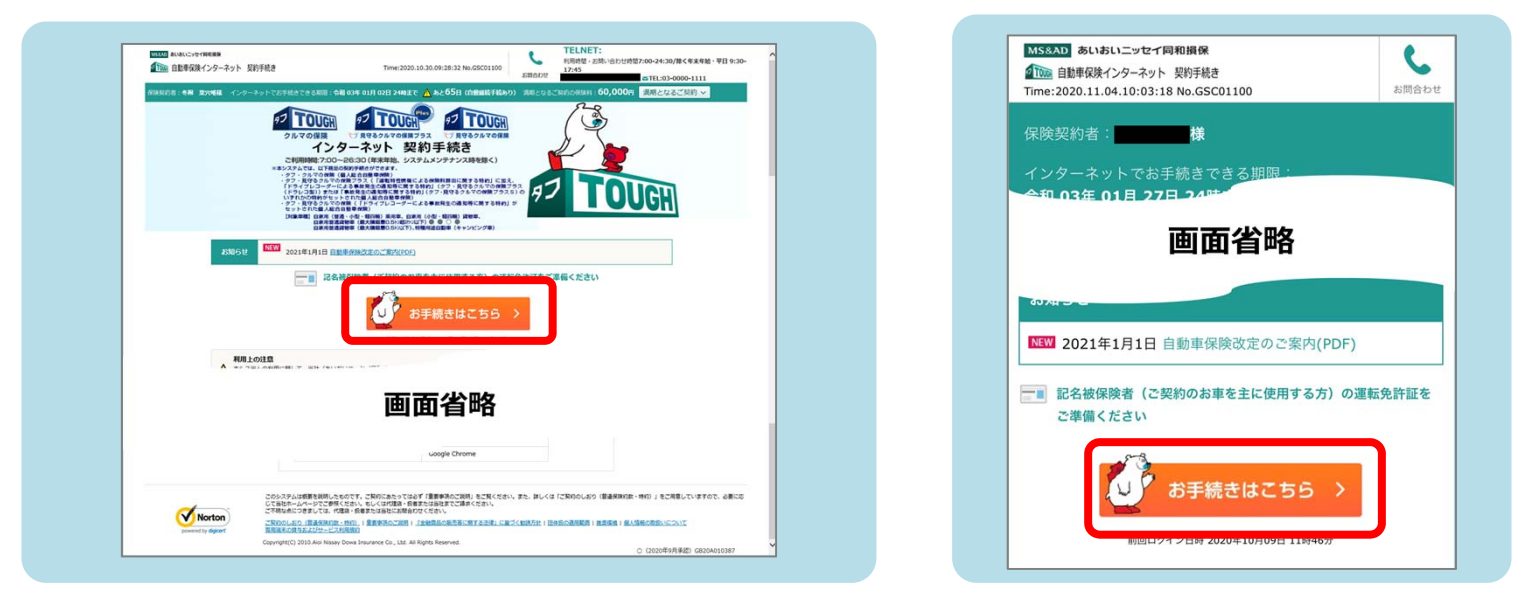

≪ご注意≫

- ■一部、本システムでお手続きいただけないご契約がございます。本システムでお手続きいただけない場合は、取扱代理店にてお手続きを行って いただく必要があります。
- ■ご契約の手続きが完了した後、1か月を経過しても保険証券・保険契約継続証(ペーパーレス保険証券(注)を選択されたお客さまは、 「ご契約内容 確認方法のご案内 (「ID/パスワード」通知) ハガキ」) が届かない場合は、引受保険会社までお問合わせください。
- ■ご契約後に引受保険会社から確認の連絡をすることがあります。
- ■インターネット継続サービスは、事前に取扱代理店により登録された 団体に所属する保険契約者さまのみにご利⽤いただけるサービスです。
- ■ご利用の際の推奨環境は右表の通りです。 ※推奨環境以外については動作保証を致しません。

(注)「ペーパーレス保険証券」はeco保険証券のペットネームです。

#### 【e-G1ご利用時の推奨環境】

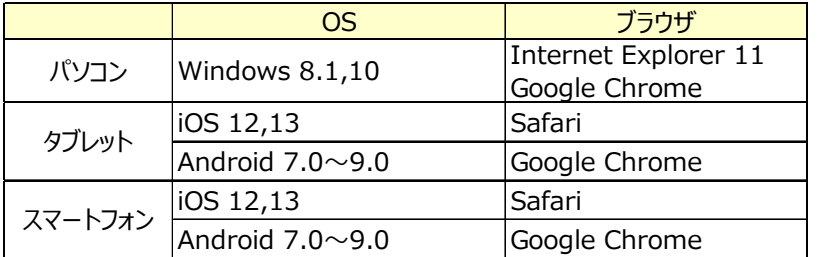

## **4.ご確認画⾯**

**「ご利⽤条件」,「ご契約内容」をご確認いただきます。** ※ご利用条件により、インターネットでお手続きができない場合があります。 **万が⼀、お⼿続きいただけない場合には、お⼿数ですが、取扱代理店にご連絡ください。**

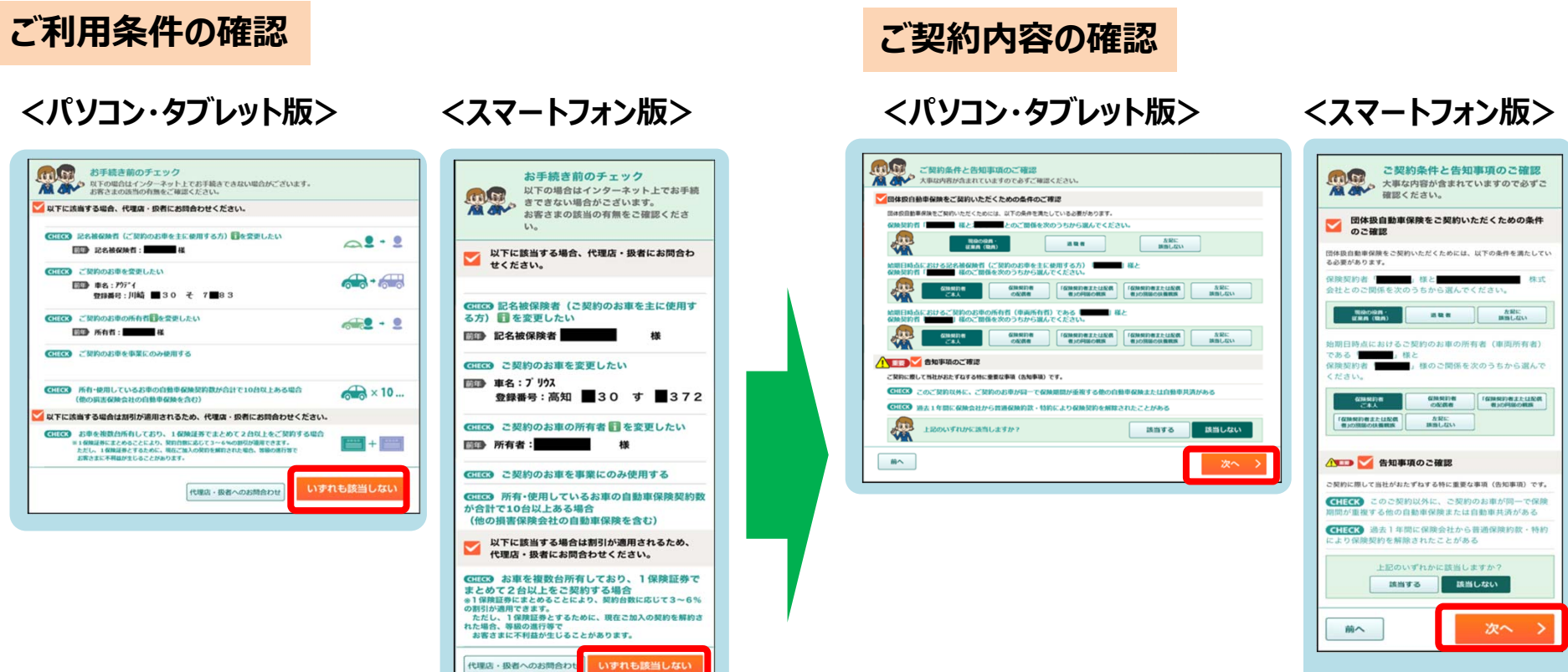

**『いずれにも該当しない』 場合、クリック(またはタップ)して 次の段階にすすむことができます。**

**確認された内容が 適正である場合、 「次へ」 ボタンが表⽰されます。**

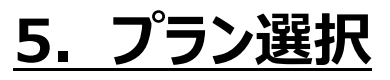

#### **おすすめプラン3〜1から選択いただけます。 あらかじめ設定されているプラン内容(特約等)を変更して、保険料を試算することが可能です。 ※⾞両保険に関する補償内容を変更することはできません。**

**<パソコン・タブレット版> <スマートフォン版>**

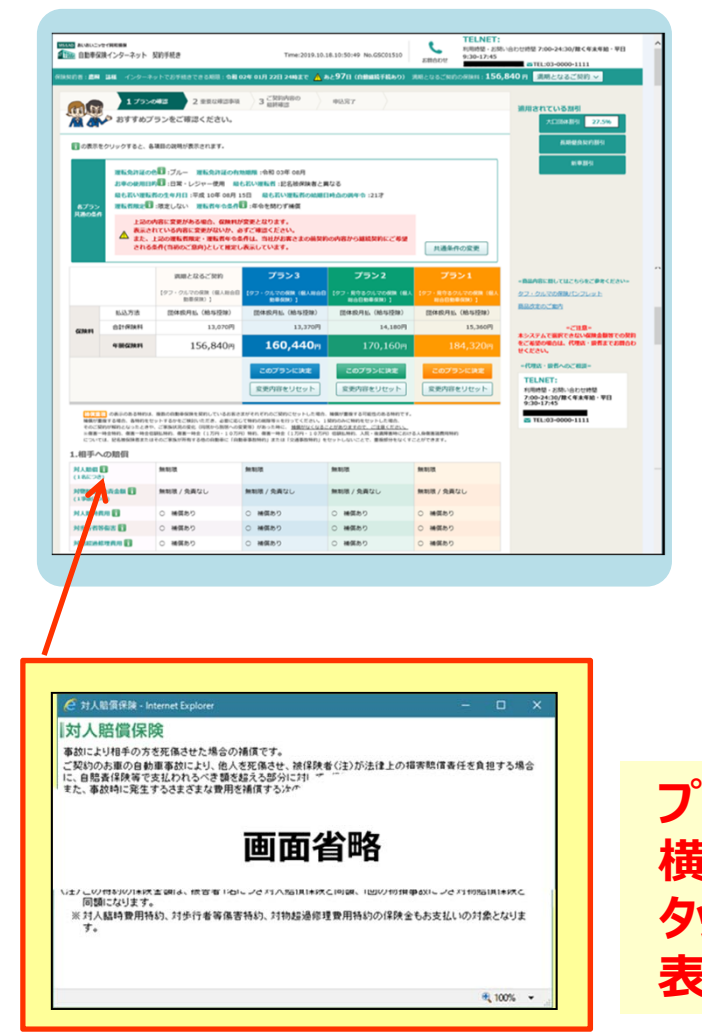

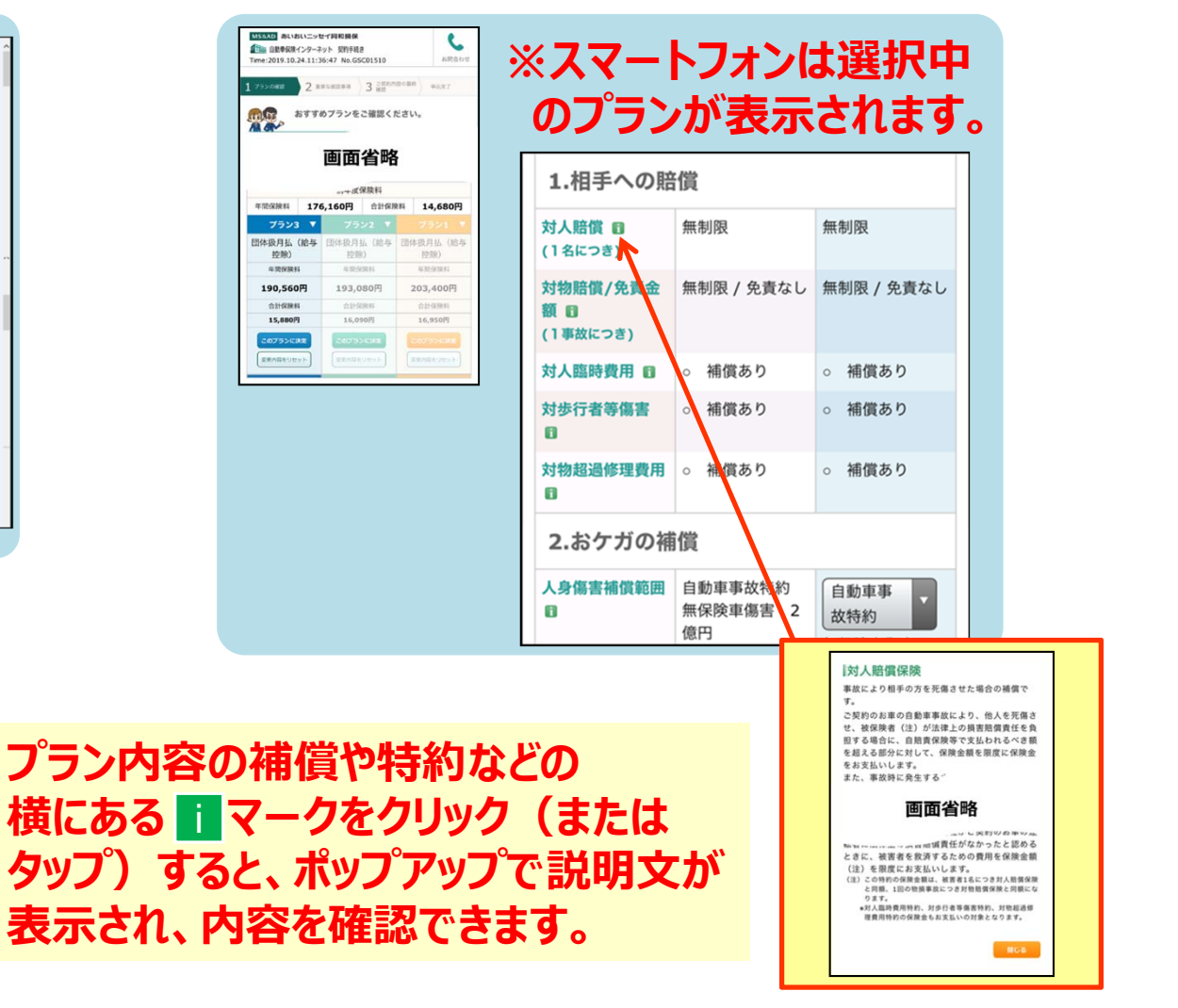

### **6.重要事項のご確認**

#### **プラン決定後、「重要事項のご説明を表⽰(PDF)」ボタンから内容をご確認いただきます。 ご確認後、「確認しました」 チェックボックスをチェックすると表⽰される「次へ」ボタンへ お進みください。**

**<パソコン・タブレット版>**

**<スマートフォン版>**

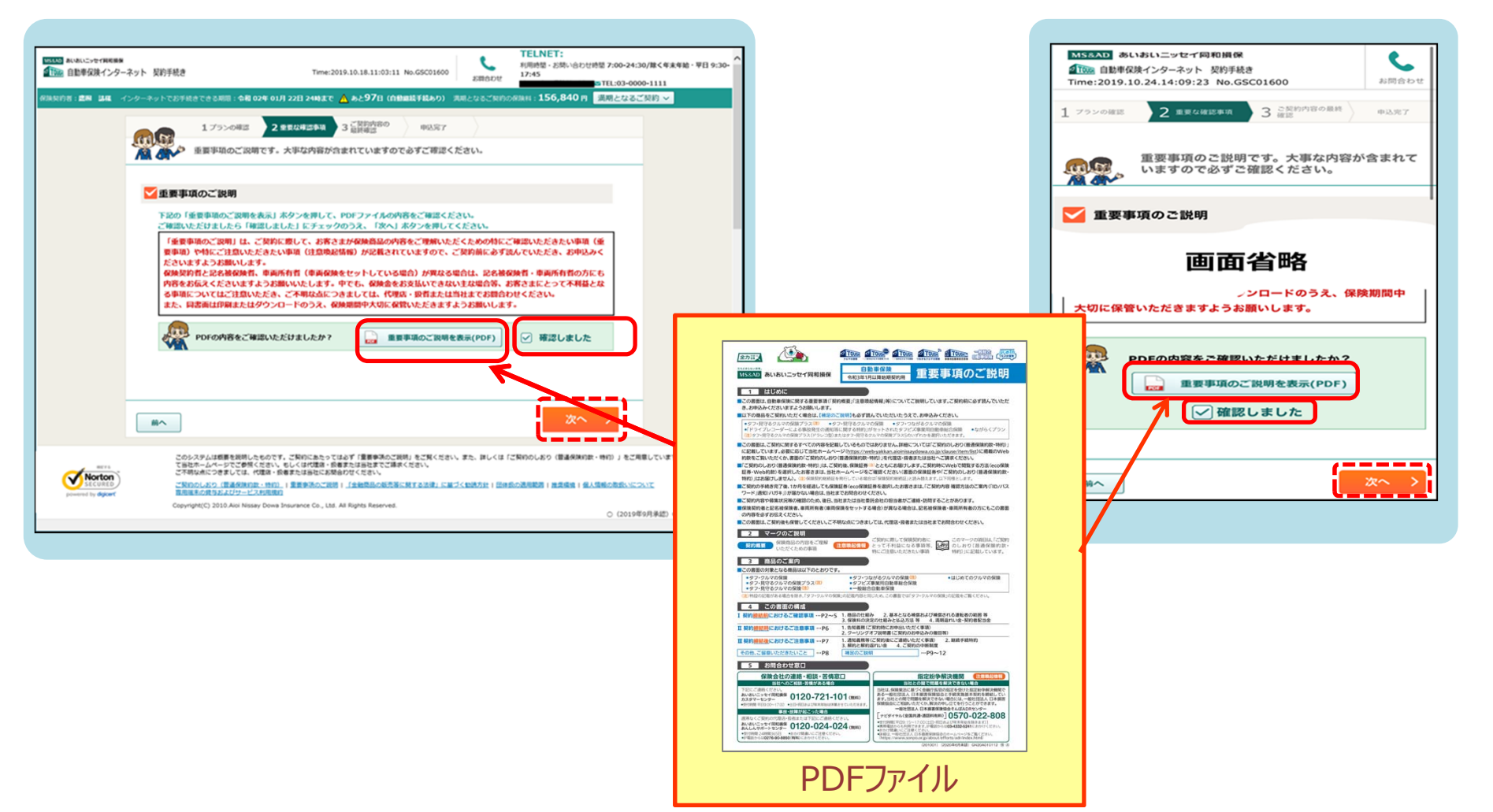

# **7.ご契約内容のご確認**

**ご契約内容の最終確認です。 Step1〜Step4でご契約内容が順次 表示されますので、ご確認ください。 ※Step1でメールアドレスおよび所有する** お車の台数の入力をお願いいたします。

#### **8.保険証券・約款の形式の選択**

**<パソコン・タブレット版> <スマートフォン版>**

**ペーパーレス保険証券・Web約款,紙証券・Web約款, 紙証券・紙約款のいずれかを選択してください。 当社では、紙の使⽤の削減による環境保護のために、 ペーパーレス保険証券・Web約款を推奨しています。 ※「ペーパーレス保険証券」は「eco保険証券」のペットネームです。**

保险联络,纺制の形式发理组  $\triangle$  : **MISSIONAL MISSIONALISMENT** CHARGE-ALL ALLO レス各地証券は必ず中の都部とセットでの選択となり、ベーバーレス条地証券のみの選択はできません。<br>レス条地証券・VNDの取りの関心は、バソコン・スマートフォン等でのインターをトト地数が必要となります。インターネット環境のない状況を求は、ベーバーレス条地証<br>原を選択できませんのでご注意ください。また、インターネットブラウダおよびの中毒ミソフトのインストーム等が必要となりますが、機嫌・OSCよりご利用できない場合が (第2条(2004年) 48分) . (十二纸字(小数) : 40层 -<br>スタのはキーWindingのDicul 年後のの世界Weekタービス「マイベージ」の中国的のにはレセントだくことがある **<パソコン・タブレット版> <スマートフォン版>** 障証券·Web約款」のいずれかを選択してくださ 保険証券 - 約款の形式を選択 1888年ます。<br>保険証券・保険契約検修証、「ご契約のしおり(最適保険的数・特約)」は、紙での発行・お届けと<br>Webでの問題のみ間能な「ペーパーレス保険証券・Web的数」のいずれかを選択してください。 MSSAN AUAULT-F-TRISONA  $\epsilon$ TELNET:<br>HRAN - JAN-GEORG 200-24:30/BCHANN - VO  $-1$ m B ■ CHERRY ->9-ネット 契約手続き me: 2019.10.24.14:10:51 No. GSC01700 amen GIRSED : MEZINI  $x = 15 - 1.7$ **Mob803** 1795000 2 полни 3 1922 -**222000 2 SECRETA 3 SERVICES COM EXPLORED A REPORT OF STRAIGHT WANT POST AND CHARGE ARRANGEMENT CONSUMER PROPERTY AND A RECISING** 1 フランのは 2 まない取り 3 mg<br>- ご契約条件、循環内容に関連し、などStep 1<br>- の保険契約者情報、保険期間、およびStep 1<br>- Step 4についての確認ください。<br>- COMP - EXES 3ポンツが表示されている項目は個別に<br>- ALAY - 要更ができます。 保険証券:Web閲覧のみ<br>- 約款:Web閲覧のみ Done, centricity concellente angle the control of **CENT (ED)**<br> **ENTERTAINMENT SUPPLEMETALITEET, COSPION/MICKER**<br> **REAL DIVIL EMBERCENT**<br> **R**<br> **R**<br> **CUPTALEMENTALITEET,**  $\Box$ 保険契約作情格と保険期間についてご確認ください<br>変更がある場合は、\*\*\*\*・・・ 保険証券:紙でお届け<br>約数:Web開閉のみ 保険証券:紙でお届け<br>約数:紙でお届け 画面省略 画面省略 Step1 記名被保険者の住所·氏名等は、以下のとおりで Step1 BANGHAMAL AREL ATOLESSET. 変更がある場合は RRFS )ポタンを押して変更 してください。 Step2 = ERROBBERLON ERROBBORRIBILITOCE ペーパーレス保険証券・Web約款を選択いただくと Step2 CRACHEGARGARGAZO, CRACHEGARGARGARGARGA Step3 とおりです。<br>変更がある場合は<mark>、<sub>変更する. > ポタンを押して変更してくださ</mark></mark></sub> 「保険証券」、「ご契約のしおり(普通保険約款・特約)」および「サービ 被国内省、保険外の拡大方法は以下のとおりです。<br>※経営で使用したおきされの場所・ご覧ものまったことで<br>■最高度や機の場合検査内容がご覧なになっているだ事は<br>おの場所・他のなか!事業をご確なください。<br>相当の場所でははくだかい。<br>■最小の場所でははくだかい。 Sten3 Nu - HSI. HRINOMHULLTOENSTY. Step4  $Step 4$  мяля. ямномалимитослотт. titiv<br>Virida, vita - daun スガイド」の代わりに、証券・Web約款の利用方法を記載した「ご契約内 ています。<br>本国交通や特約等の補償内容がご意向に沿っているかご確認<br>のご気的の有無・特約のセット要否をご確認ください。<br>のご気的の有無・特約のセット要否をご確認ください。<br><br>相違確定人まざいことになるので、だといいで可定の金額をお支<br>補償のする特別の有無をご確認ください。<br><br>補償の可能がご確定しているので、だ可認・扱者または当社<br>までご連絡ください。 容 確認方法のご案内(「ID/パスワード」通知)ハガキ」が送付されます! ご契約内容を確認するためには、保険契約者専用Webサービス「ご契 約者さま専用ページ」の利用規約に同意のうえ、ご確認ください。

この画面は「タフ・クルマの保険」の概要を説明したものです。ご契約にあたっては 必ず「重要事項のご説明」をご覧ください。また、詳しくは「ご契約のしおり(普通保険約款・特約)」をご用意していますので、必要に応じてあいおいニッセイ 同和損保のホームページでご参照ください。もしくは、取扱代理店またはあいおいニッセイ同和損保までご請求ください。ご不明な点につきましては、取扱代理店またはあいおいニッセイ同和損保に

お問合わせください。

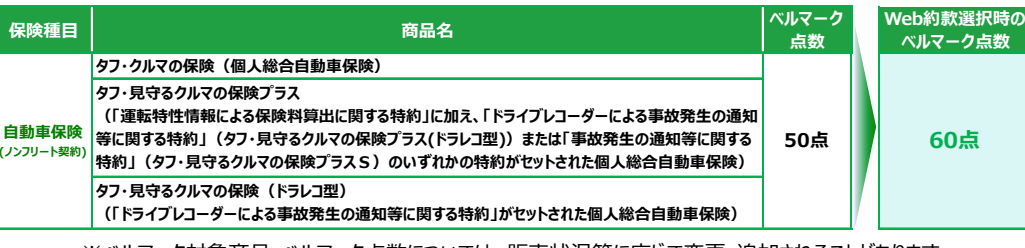

✓ ベルマークの点数が追加となります!

※ベルマーク対象商品・ベルマーク点数については、販売状況等に応じて変更・追加されることがあります。あらかじめご了承ください。

### **9.申込み、⼿続き完了**

#### **「申し込む」ボタンをクリック(またはタップ)するとお⼿続き完了です。** ※手続き完了後も契約内容を「申込み内容照会」ボタンで確認できます。 **<パソコン・タブレット版><スマートフォン版>**

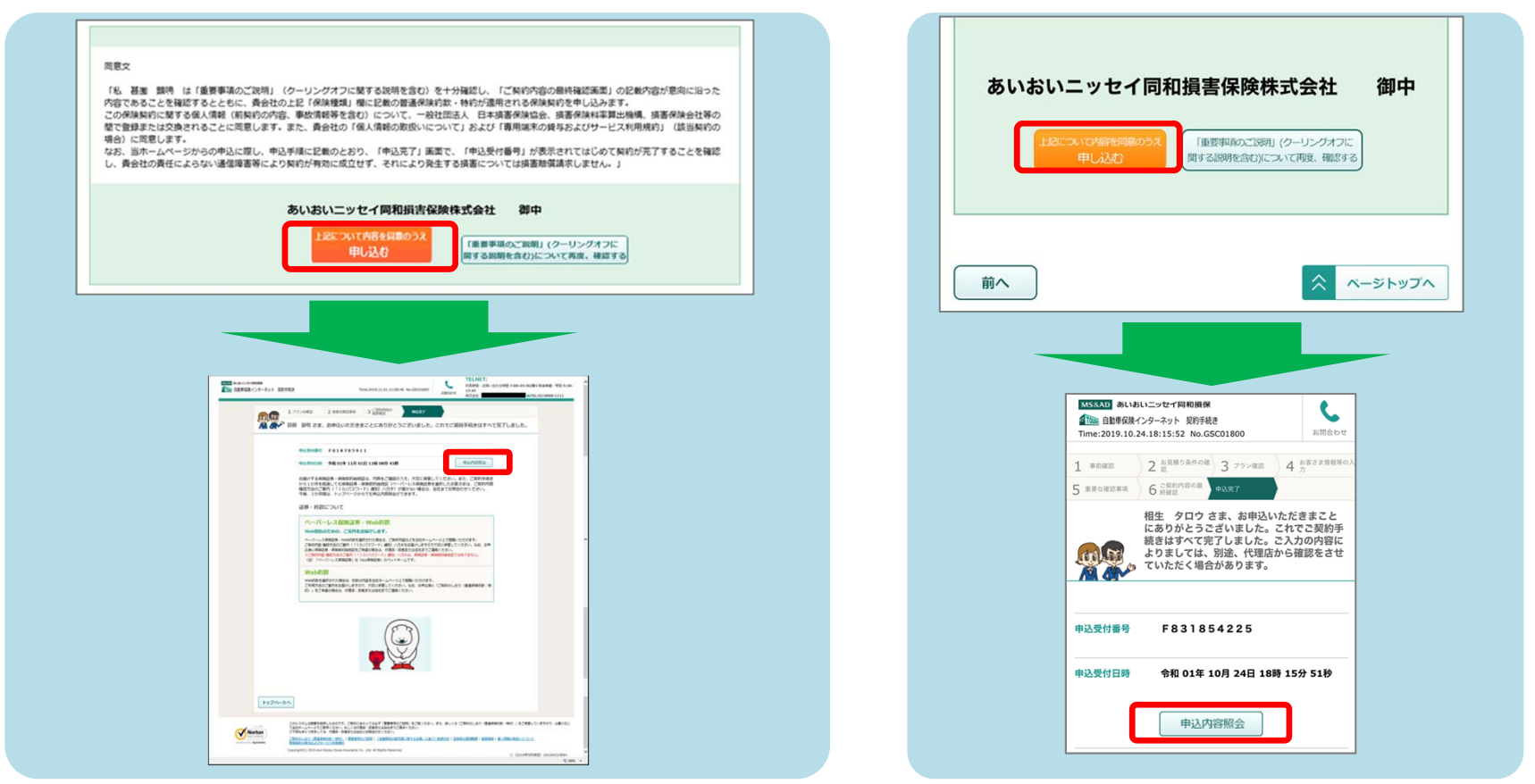

お客さまの利便性を踏まえ、インターネット上で契約可能な現在ご加入の保険会社の商品をご案内しています。

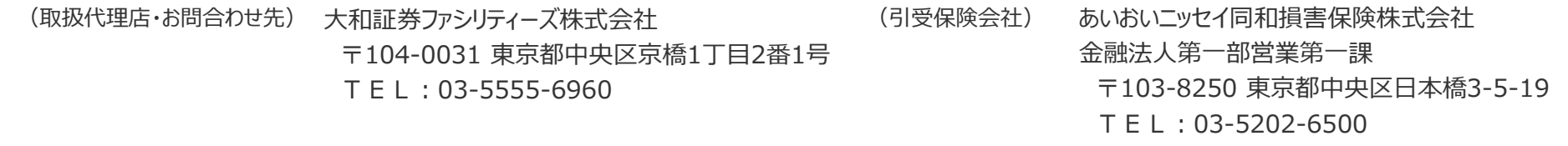

(2020年11月承認)GB20A010254